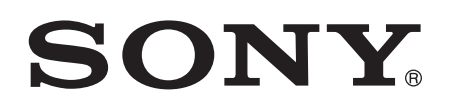

# Guía del usuario

SmartWatch 2 SW2

# Contenido

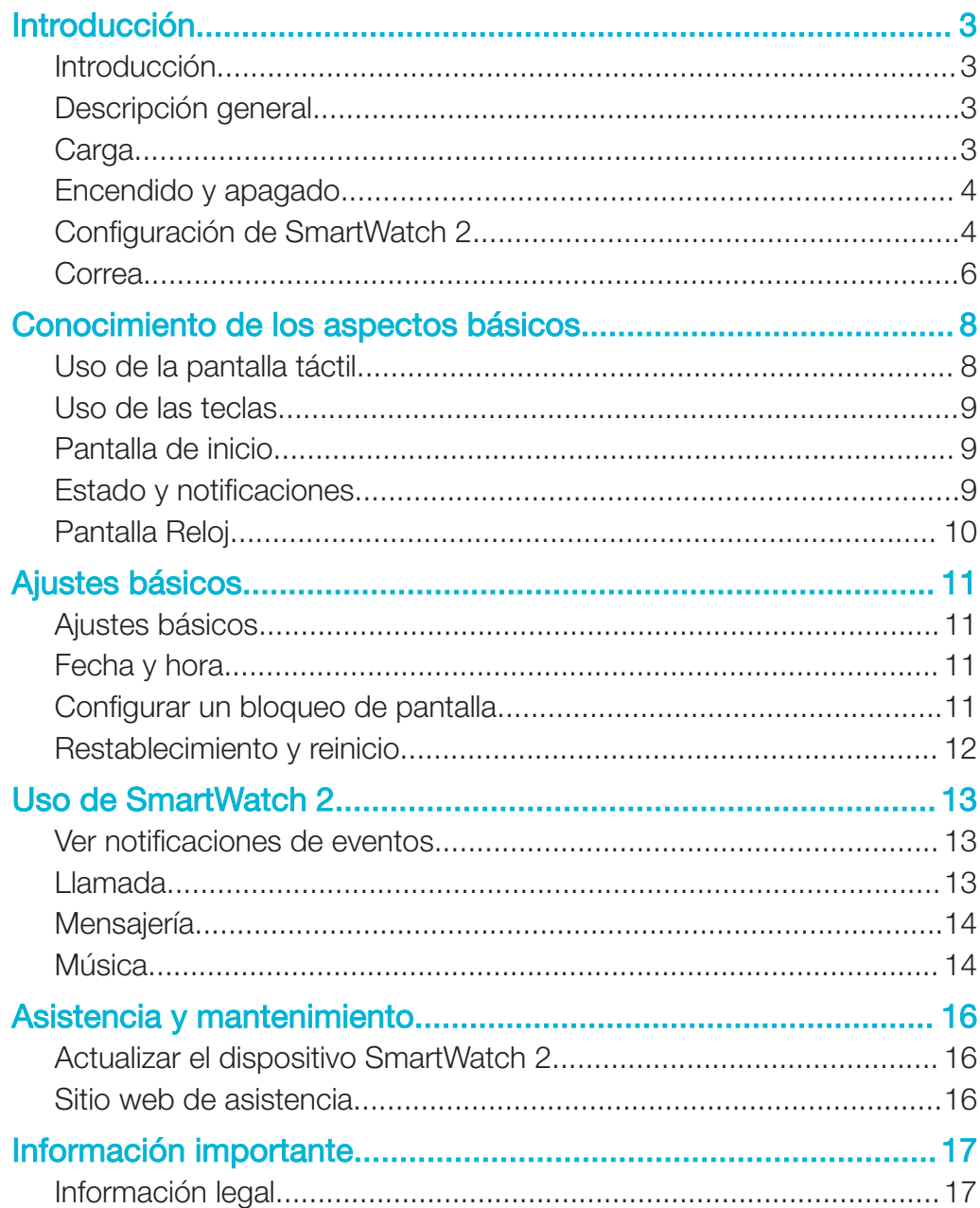

# Introducción

# Introducción

Con SmartWatch 2 puede hacer un seguimiento de lo que ocurre en su dispositivo Android™ sin tener que sacarlo del bolsillo o del bolso. Cuando reciba una llamada, mensaje u otra notificación, su SmartWatch 2 vibra. Cuando su SmartWatch 2 no esté conectado a su dispositivo Android™, el SmartWatch 2 funciona como un reloj ordinario y algunas aplicaciones del SmartWatch 2 siguen estando disponibles.

# Descripción general

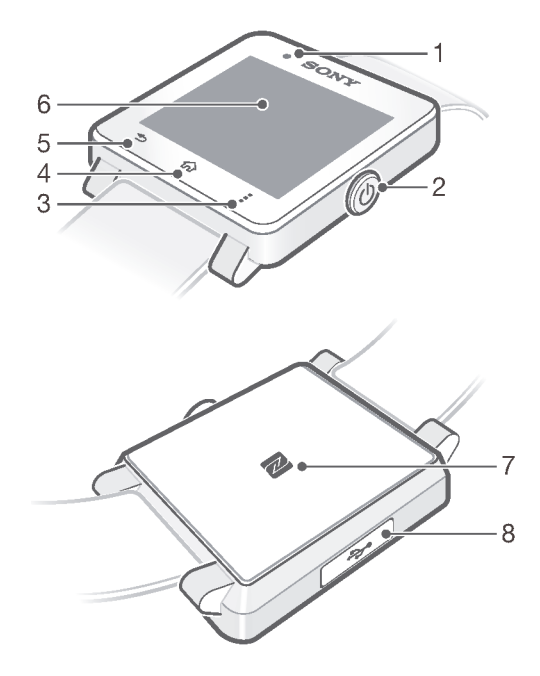

- 1. Sensor de luz
- 5. Tecla Atrás
- 2. Tecla Encendido
- 3. Tecla Acciones
- 4. Tecla Inicio
- 6. Pantalla táctil
- 7. Área de detección NFC
- 8. Puerto del cargador o el cable USB

# **Carga**

Antes de utilizar SmartWatch 2 por primera vez, debe cargar la batería durante aproximadamente 30 minutos. Se recomienda utilizar cargadores o cables USB Sony.

### Para cargar la SmartWatch 2

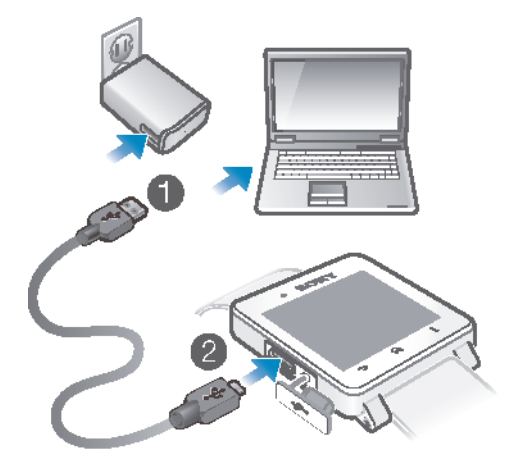

- 1 Conecte un extremo del cable USB al cargador (o al puerto USB de un ordenador).
- 2 Enchufe el otro extremo del cable en el puerto micro USB de su SmartWatch 2.
- ţ Es posible que la compra no incluya un cargador en todos los mercados.

# Encendido y apagado

### Para encender o apagar el SmartWatch 2

Mantenga pulsada la tecla (l) hasta que el SmartWatch 2 vibre.

# Configuración de SmartWatch 2

La forma más rápida de configurar el SmartWatch 2 consiste en conectarlo al dispositivo Android™ mediante NFC. Si el dispositivo Android™ no es compatible con NFC, puede conectarlo mediante el método de asociación estándar Bluetooth® en los ajustes del dispositivo Android™.

# Configuración mediante NFC

Para realizar la configuración mediante NFC

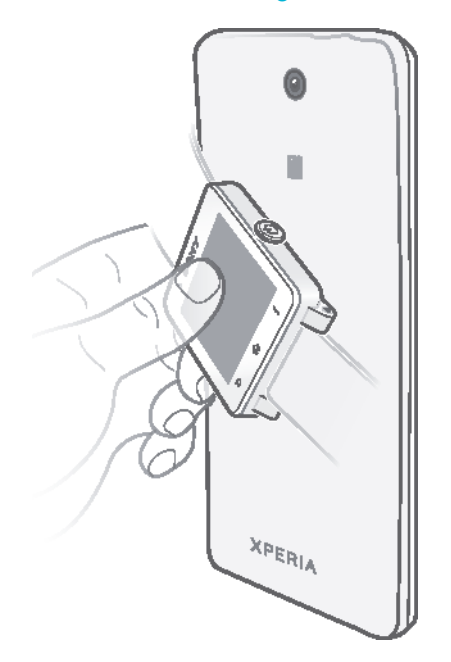

- Para ahorrar costes de datos, asegúrese de que el dispositivo Android™ esté conectado a una red Wi-Fi®.
- 1 Dispositivo Android™: asegúrese de que la función NFC está activada y que la pantalla está activa y no bloqueada.
- 2 SmartWatch 2: Para encender el SmartWatch 2, mantenga pulsado (1).
- 3 Sitúe el dispositivo Android™ sobre la parte trasera del SmartWatch 2 de modo que las áreas de detección NFC de cada dispositivo se toquen. Si ya tiene la aplicación Smart Connect™ actualizada, el dispositivo salta automáticamente al paso 6.
- 4 Dispositivo Android™: siga las instrucciones que aparecen en la pantalla para instalar o actualizar la aplicación Smart Connect desde Google Play™.
- 5 Para conectarse, sitúe el dispositivo Android™ sobre la parte trasera del SmartWatch 2 de modo que las áreas de detección NFC de cada dispositivo se toquen.
- 6 Dispositivo Android™: siga las instrucciones que aparecen en la pantalla para instalar la aplicación SmartWatch 2 desde Google Play™. Después, SmartWatch 2 se reiniciará automáticamente para finalizar la configuración.

# Configurar mediante la función Bluetooth®

Si el dispositivo Android™ no es compatible con NFC, puede conectarlo mediante el método de asociación estándar Bluetooth® en los ajustes del dispositivo Android™.

### Para realizar la configuración mediante la función Bluetooth®

Para ahorrar costes de datos, asegúrese de que el dispositivo Android™ esté conectado a una red Wi-Fi®.

- 1 Dispositivo Android™: asegúrese de que esté instalada la aplicación Smart Connect, disponible en Google Play™, en el dispositivo Android™.
- 2 Dispositivo Android™: asegúrese de que la función Bluetooth® esté activada.
- 3 SmartWatch 2: para encender el SmartWatch 2, mantenga pulsado (l).
- <sup>4</sup> Dispositivo Android™: busque dispositivos Bluetooth<sup>®</sup> y, a continuación, seleccione SmartWatch 2 en la lista de dispositivos disponibles en Ajustes > Bluetooth.
- 5 Dispositivo Android™: siga las instrucciones que aparecen en la pantalla para instalar la aplicación SmartWatch 2 desde Google Play™. Después, SmartWatch 2 se reiniciará automáticamente para finalizar la configuración.

# Agregar características a su SmartWatch 2

Instale aplicaciones adicionales a su SmartWatch 2 para agregar más características. Por ejemplo, puede utilizar su SmartWatch 2 para controlar el reproductor de música de su dispositivo Android™.

Para instalar una aplicación desde el dispositivo Android™

- 1 Arrastre la barra de estado hacia abajo y, a continuación, puntee SmartWatch 2.
- 2 Seleccione una aplicación de la lista. Para buscar una aplicación que no esté incluida en la lista, puntee **Buscar aplicaciones** y, a continuación, siga las instrucciones que aparecen en la pantalla.
- 3 Cuando se abra Google Play™, puntee instalar.
- 4 Siga las instrucciones que aparecen en la pantalla para instalar la aplicación. Una vez completada la instalación, se mostrará un icono de la aplicación en la pantalla de SmartWatch 2.
- $\bullet$ Para algunas aplicaciones, es necesario realizar una configuración adicional en la aplicación SmartWatch 2 del dispositivo Android™.

# Correa

Puede utilizar cualquier correa estándar de 24 mm (0,9 pulgadas) con el SmartWatch 2.

### Para cambiar la correa

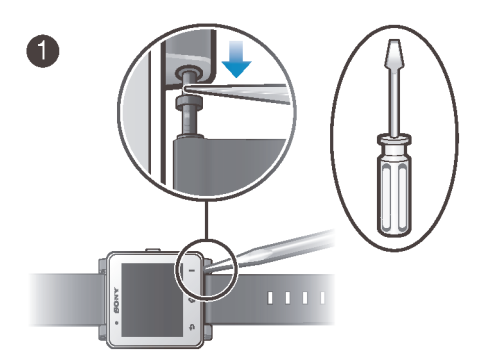

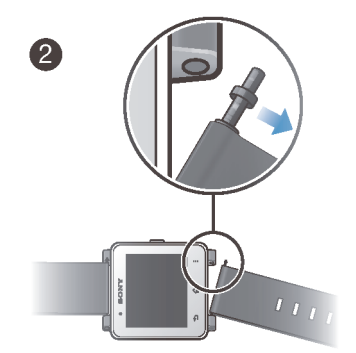

- Utilice un destornillador para presionar los pasadores y desenganchar y enganchar una correa.
- $\pmb{!}$ Tenga cuidado de no rallar el SmartWatch 2 con el destornillador.

# Conocimiento de los aspectos básicos

# Uso de la pantalla táctil

**Puntear** 

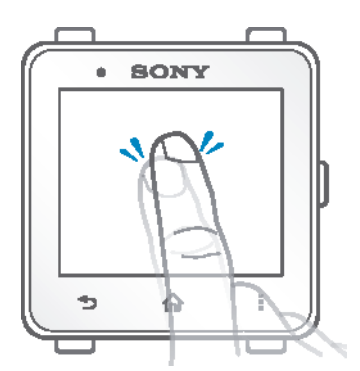

- Abrir o seleccionar un artículo.
- Marcar o desmarcar una casilla de verificación u opción.

# Mantener pulsado

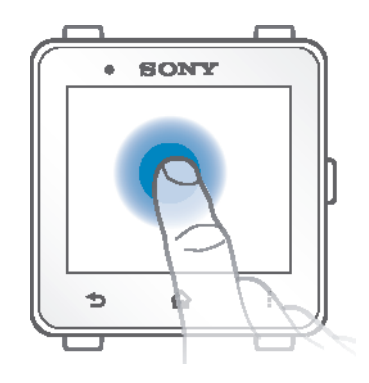

• Active un menú específico del elemento.

# Deslizar el dedo

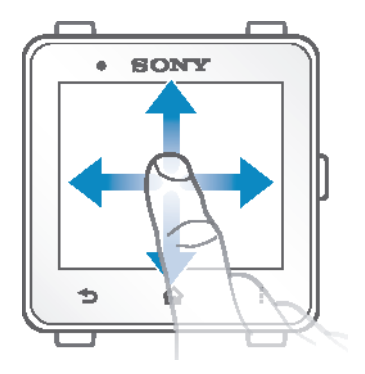

- Deslice el dedo por una lista hacia arriba o hacia abajo.
- Deslice el dedo a la izquierda o a la derecha, por ejemplo, entre los paneles de la pantalla de Inicio.

# Uso de las teclas

```
(1)Encendido/apagado
             • Alterna entre la pantalla de inicio y la pantalla del reloj.
\rightarrowAtrás
             • Vuelve a la pantalla anterior de la aplicación o cierra la aplicación.
        Inicio
산
             • Va a la pantalla de inicio.
        Acciones
Ĩ.
            • Abre una lista de opciones disponibles en la pantalla o aplicación actual.
```
# Pantalla de inicio

La pantalla de inicio contiene todas las aplicaciones de su SmartWatch 2. Puede organizar los iconos de las aplicaciones de la pantalla de inicio por orden alfabético o por frecuencia de uso, de más a menos.

### Para ir a la pantalla de inicio

• Pulse  $\widehat{A}$ .

Para navegar por la pantalla de inicio

• Deslice el dedo a la izquierda o a la derecha.

### Para abrir una aplicación desde la pantalla de inicio

- Deslice el dedo a la derecha o la izquierda para buscar la aplicación y, a continuación, puntéela.
- Ţ Si SmartWatch 2 se ha desconectado del dispositivo Android™, algunas aplicaciones no estarán disponibles y los iconos aparecerán atenuados en gris.

### Para organizar las aplicaciones de la pantalla de inicio

- 1 En la pantalla de inicio puntee .
- 2 Seleccione una opción.

# Estado y notificaciones

La barra de estado le muestra todo lo que está ocurriendo en su SmartWatch 2, como, por ejemplo, iconos de notificación, el estado de la batería y el estado de conexión.

# Iconos de estado y notificación

Los siguientes iconos de estado y notificación pueden aparecer en la pantalla de su SmartWatch 2:

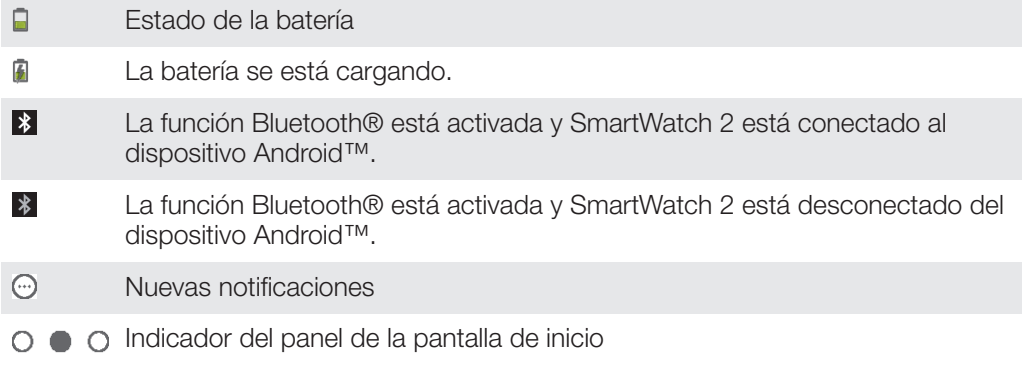

# Pantalla Reloj

SmartWatch 2 muestra la pantalla del reloj si no lo utiliza durante un breve periodo para que pueda utilizarlo como un reloj convencional.

Existen varias esferas de reloj diferentes entre las que elegir. También puede crear una esfera de reloj personalizada.

### Para ir a la pantalla del reloj

- Pulse  $\bigcup$  brevemente.
- Se enciende la luz de fondo de la pantalla del reloj si pulsa  $\cup$  brevemente.

#### Para salir de la pantalla del reloj

• Pulse (<sup>1</sup>) dos veces.

### Para elegir una esfera

- 1 En la pantalla de inicio, busque y puntee  $\chi$ .
- 2 Puntee Esferas de reloj y, a continuación, deslice el dedo a la izquierda o a la derecha para ver las esferas disponibles.
- 3 Puntee la esfera que desea utilizar.

### Para editar la esfera de reloj desde el dispositivo Android™

- 1 Arrastre la barra de estado hacia abajo y puntee SmartWatch  $2 >$  Editar esferas de reloj.
- 2 Puntee  $\chi$  junto a la esfera de reloj que desea editar. Para añadir una nueva esfera, puntee  $+$ .
- 3 Para añadir un nuevo reloj o un widget en la esfera, puntee Relojes o Widgets y seleccione una opción.
- 4 Para desplazar un elemento en la esfera, arrastre y suéltelo en la ubicación deseada.
- 5 Puntee  $\bigcirc$ . La esfera de reloj se guarda automáticamente.

# Ajustes básicos

# Ajustes básicos

Vea y cambie los ajustes desde el menú Ajustes de su SmartWatch 2 directamente.

### Para abrir el menú de ajustes

• En la pantalla de inicio, busque y puntee  $\mathcal{X}$ .

### Para ajustar el brillo de la pantalla

- 1 En la pantalla de inicio, busque y puntee  $\mathcal{R}$ .
- 2 Busque las opciones **Pantalla** > **Brillo** y puntéelas.
- 3 Arrastre el deslizador para ajustar el brillo.
- Establezca un nivel más bajo de brillo para ahorrar batería.

### Para habilitar o deshabilitar el modo de vibración

- 1 En la pantalla de inicio, busque y puntee  $\mathcal{R}$ .
- 2 Busque y puntee Vibración.
- 3 Arrastre el deslizador para habilitar o deshabilitar el modo de vibración.

# Fecha y hora

Su SmartWatch 2 sincroniza automáticamente la fecha y hora con el dispositivo Android™, pero puede seleccionar establecer la hora y fecha de forma manual en su lugar.

### Para establecer la hora y fecha manualmente

- 1 En la pantalla de inicio, busque y puntee  $\mathcal{R}$ .
- 2 Busque las opciones Hora y fecha > Establecer hora y fecha y puntéelas.
- 3 Desactive la casilla de verificación **Sincronizar con dispositivo** si está activada.
- 4 Puntee Establecer fecha o Establecer hora.
- 5 Deslice el dedo hacia arriba o hacia abajo para ajustar la fecha u hora.
- 6 Puntee $\blacktriangledown$ .

# Configurar un bloqueo de pantalla

Puede establecer un código PIN para bloquear la pantalla del SmartWatch 2.

Es muy importante que recuerde su PIN. Si introduce el PIN de forma incorrecta varias veces, debe seguir las instrucciones del SmartWatch 2 para restablecer los datos de fábrica; esto elimina todos los datos del SmartWatch 2.

### Para crear un PIN de desbloqueo de pantalla

- 1 En la pantalla de inicio, busque y puntee  $\mathcal{R}$ .
- 2 Busque y puntee **Seguridad** > PIN, a continuación, puntee  $\sqrt{\cdot}$ .
- 3 Introduzca un PIN de cuatro dígitos, a continuación puntee  $\rightarrow$ .
- 4 Confirme el PIN de cuatro dígitos y, a continuación, puntee  $\rightarrow$ .

### Para deshabilitar el PIN de desbloqueo de pantalla

- 1 En la pantalla de inicio, busque y puntee  $\mathcal{R}$ .
- 2 Busque las opciones **Seguridad > Ninguno** y puntéelas.
- 3 Introduzca el PIN, a continuación, puntee  $\rightarrow$ .

# Restablecimiento y reinicio

Puede restablecer el SmartWatch 2 a los ajustes predeterminados de fábrica. Esto elimina todos los datos personales del SmartWatch 2. Esta acción a veces es necesaria si su SmartWatch 2 deja de funcionar correctamente.

También puede forzar el cierre de su SmartWatch 2 cuando se cuelgue o no se reinicie normalmente. Al reiniciar el SmartWatch 2 después de forzar el apagado, no se eliminan los ajustes ni los datos personales.

### Para restablecer los datos de fábrica

- 1 En la pantalla de inicio, busque y puntee  $\mathcal{X}$ .
- 2 Busque y puntee Restablecer SmartWatch.
- 3 Para confirmar, puntee  $\blacktriangleright$ .

### Para forzar el apagado de SmartWatch 2

• Mantenga pulsado (1) hasta que el SmartWatch 2 se apague.

# Uso de SmartWatch 2

# Ver notificaciones de eventos

Una vez que las haya instalado, muchas de las aplicaciones de SmartWatch 2 enviarán notificaciones que puede ver en su SmartWatch 2. Cuando llega una notificación, SmartWatch 2 vibra y la aplicación aparece en la pantalla. Si SmartWatch 2 se ha desconectado del dispositivo Android™, solo podrá ver las notificaciones recibidas antes de la desconexión. Consulte Agregar características a su SmartWatch 2 en la página 6.

Puede recibir las siguientes clases de notificaciones del dispositivo Android™ en la pantalla de su SmartWatch 2:

- Llamadas perdidas
- Mensajes de texto
- Mensajes de correo electrónico
- Actualizaciones de servicios de redes sociales, como Facebook™ y Twitter™
- Recordatorios de eventos de calendario
- **Gmail**
- Con algunas aplicaciones, como Facebook™, primero debe iniciar sesión en el servicio en la aplicación de SmartWatch 2 de su dispositivo Android™.

### Para ver una notificación de evento

• Cuando llegue una notificación, puntee el icono de la aplicación en la pantalla de inicio.

# Llamada

Cuando utilice un auricular inalámbrico con Bluetooth®, puede utilizar SmartWatch 2 como un mando para gestionar llamadas de forma sencilla. Para realizar llamadas desde su SmartWatch 2, debe instalar la aplicación de Llamada deSmartWatch 2. Consulte Agregar características a su SmartWatch 2 en la página 6.

Puede realizar una llamada desde el SmartWatch 2 marcando de forma manual un número de teléfono, punteando un número guardado en la lista de contactos o de favoritos, o punteando el número de móvil en la vista del registro de llamadas.

### Para realizar una llamada marcando

- 1 En la pantalla de inicio, busque y puntee ...
- 2 Puntee ...
- 3 Introduzca el número del destinatario y puntee ...

### Para realizar una llamada desde los contactos

- 1 En la pantalla de inicio, busque y puntee  $\sim$ .
- 2 Puntee **1**.
- 3 Puntee la primera letra del nombre del contacto.
- 4 Busque y puntee el contacto.
- 5 Puntee ...

# Recepción de llamadas

### Para responder a una llamada

- Puntee  $\curvearrowright$ .
- La función de respuesta solo aparece en SmartWatch 2 cuando este está conectado a un dispositivo Android™ de Sony. En el caso de los dispositivos Android™ que no sean de Sony, responda a la llamada desde el auricular o el dispositivo Android™.

### Para rechazar una llamada

 $\cdot$  Puntee  $\rightarrow$ .

### Para silenciar un dispositivo Android™ cuando entra una llamada

- Puntee  $\mathbb{\mathbb{X}}$ .
- $\mathbf{\hat{y}}$ El tono de llamada que emite el auricular Bluetooth® solo puede silenciarse punteando el botón del teléfono o tablet Android™.

Para rechazar una llamada con un mensaje predefinido

- 1 Cuando lleque una llamada, puntee Rechazar con mensaje.
- 2 Seleccione un mensaje y puntee ...

### Llamadas en curso

### Para ajustar el volumen del auricular durante una llamada

• Puntee  $\blacksquare$ ) o  $\blacksquare$ .

## Uso del registro de llamadas

Puede utilizar el registro de llamadas (5 para comprobar las llamadas perdidas, recibidas y enviadas y para llamar a los números que aparecen en esas listas directamente.

### Iconos del registro de llamadas

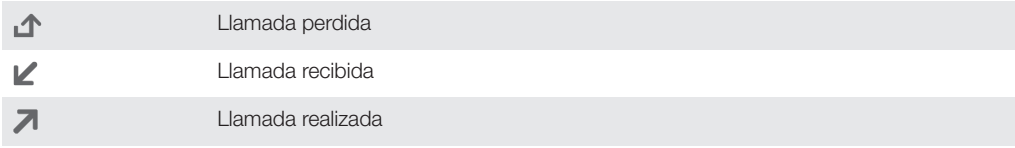

### Para ver el registro de llamadas

- 1 En la pantalla de inicio, busque y puntee  $\sim$ .
- 2 Puntee <sup>"</sup>s.

#### Para llamar a un número desde el registro de llamadas

- 1 En la pantalla de inicio, busque y puntee  $\sim$ .
- 2 Puntee (5, a continuación, seleccione el número al que desea llamar.
- 3 Puntee  $\Rightarrow \bullet$ .

# Mensajería

Para leer sus mensajes de texto en el SmartWatch 2, debe instalar la aplicación de Mensajería deSmartWatch 2. Consulte Agregar características a su SmartWatch 2 en la página 6. También puede utilizar SmartWatch 2 para iniciar una llamada con el emisor o para responder con un mensaje predefinido o emoticonos.

#### Para responder a un mensaje

- 1 En el mensaje al que desee responder, puntee  $\Rightarrow$   $\Box$ .
- 2 Puntee  $\equiv y$  seleccione un mensaje predefinido o puntee  $\bullet$  y seleccione un emoticono.
- 3 Para enviar el mensaje, puntee .

#### Para llamar al remitente de un mensaje

- 1 En la pantalla de inicio, busque y puntee ...
- 2 Puntee el mensaje al que desea responder con una llamada.
- 3 Puntee  $\Rightarrow \triangle$ .

# Música

Una vez que haya instalado la aplicación de Música de su SmartWatch 2, puede utilizar el SmartWatch 2 para controlar las aplicaciones del reproductor de música en varios

dispositivos Android™. Consulte Agregar características a su SmartWatch 2 en la página 6.

# Para reproducir una canción

- 1 En la pantalla de inicio del SmartWatch 2, busque y puntee  $\overline{J}$ .
- 2 Puntee  $\odot$ .

### Para ajustar el volumen del audio

• Cuando la música se esté reproduciendo, puntee  $\Box$  o  $\Box$ .

# Para moverse entre pistas

• Deslice el dedo a la izquierda o a la derecha.

# Asistencia y mantenimiento

# Actualizar el dispositivo SmartWatch 2

Actualice su dispositivo SmartWatch 2 a la versión de software más reciente para optimizar el rendimiento y obtener las últimas mejoras.

Para actualizar la aplicación Smart Connect desde un dispositivo Android™

- 1 En la pantalla de inicio, puntee :::.
- 2 Busque y puntee **Smart Connect**; a continuación, puntee **: > Información sobre** aplicación.
- $3$  Puntee  $\Rightarrow$  Buscar actualizaciones.
- 4 Si está disponible una actualización, siga las instrucciones que aparecen en la pantalla.
- $\mathbf{r}$ Para ahorrar costes de datos, asegúrese de que el dispositivo Android™ esté conectado a una red Wi-Fi®.

Para actualizar la aplicación SmartWatch 2 desde el dispositivo Android™

- 1 En la pantalla de inicio, puntee :::
- 2 Busque y puntee Play Store.
- 3 En la lista de aplicaciones instaladas, busque y puntee SmartWatch 2.
- 4 Si está disponible una actualización, siga las instrucciones que aparecen en la pantalla.
- $\mathbf{r}$ Para ahorrar costes de datos, asegúrese de que el dispositivo Android™ esté conectado a una red Wi-Fi®.

# Sitio web de asistencia

#### Para ver el sitio web de asistencia desde el dispositivo Android™

- 1 En la pantalla de inicio del SmartWatch 2, busque y puntee ...
- 2 Busque y puntee **Asistencia > Centro de asistencia**. El sitio web de asistencia se abre en el dispositivo Android™.

# Información importante

# Información legal

### SonySW2

Antes de su uso, le recomendamos que lea el folleto *Información importante* que se<br>facilita por separado.

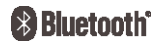

Esta guía del usuario ha sido publicada por Sony Mobile Communications AB o su empresa local asociada, sin que se proporcione ningún tipo de garantía. Sony Mobile Communications AB puede realizar, en cualquier momento y sin previo aviso, las mejoras y los cambios que sean necesarios en esta guía del usuario debido a errores tipográficos, falta de precisión en la información actual, o mejoras de los programas y los equipos. No obstante, estos cambios se incorporarán en las nuevas ediciones de la guía.

Todos los derechos reservados.

©Sony Mobile Communications AB, 2013

Número de publicación: 1277-5629.2

La interoperabilidad y la compatibilidad entre dispositivos Bluetooth® puede variar. Por lo general, el dispositivo es<br>compatible con productos que utilizan la especificación Bluetooth 1.2 o superior y un perfil de auricul libres.

Sony es la marca comercial o la marca comercial registrada de Sony Corporation. Bluetooth es la marca comercial<br>de Bluetooth (SIG) Inc. y se utiliza bajo licencia. Todas las demás marcas son propiedad de sus respectivos<br>pr

Los demás nombres de productos y empresas mencionados en el presente documento son marcas comerciales o marcas registradas de sus respectivos propietarios. Todos los derechos no mencionados expresamente aquí son reservados. Todas las demás marcas son propiedad de sus respectivos propietarios.

Visite www.sonymobile.com para obtener más información.

Todas las ilustraciones son solo una referencia y no constituyen una descripción exacta del accesorio.

# Declaration of Conformity forSW2

#### We, Sony Mobile Communications AB of

Nya Vattentornet

SE-221 88 Lund, Sweden

declare under our sole responsibility that our product

### Sony type RD-0050

and in combination with our accessories, to which this declaration relates is in conformity with the appropriate standards EN 300 328:V1.7.1, EN 301 489-17:V2.1.1. EN 301 489-3:V1.4.1 and EN 60 950-1:2006 +A11:2009+A1:2010 following the provisions of, Radio Equipment and Telecommunication Terminal Equipment directive 1999/5/EC.

Lund, July 2013

And Gmm

Anders Grynge Director, Head of Global Type Approval

We fulfil the requirements of the R&TTE Directive (1999/5/EC).

# FCC Statement

This device complies with Part 15 of the FCC rules. Operation is subject to the following two conditions: (1) This device may not cause harmful interference, and (2) This device must accept any interference received, including interference that may cause undesired operation. Any change or modification not expressly approved by Sony may void the user's authority to operate the equipment.

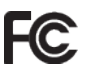

 $C<sub>60682</sub>$ 

This equipment has been tested and found to comply with the limits for a Class B digital device, pursuant to Part 15 of the FCC Rules. These limits are designed to provide reasonable protection against harmful interference in a<br>residential installation. This equipment generates, uses and can radiate radio frequency energy and, if not and used in accordance with the instructions, may cause harmful interference to radio communications. However, there is no guarantee that interference will not occur in a particular installation.

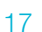

If this equipment does cause harmful interference to radio or television reception, which can be determined by turning the equipment off and on, the user is encouraged to try to correct the interference by one or more of the following measures:

- Reorient or relocate the receiving antenna.<br>• Increase the senaration between the equip • Increase the separation between the equipment and receiver.
- Connect the equipment into an outlet on a circuit different from that to which the receiver is connected.
- Consult the dealer or an experienced radio/TV technician for help.

# AVISO IMPORTANTE PARA MÉXICO

La operación de este equipo está sujeta a las siguientes dos condiciones: (1) es posible que este equipo o dispositivo no cause interferencia perjudicial y (2) este equipo o dispositivo debe aceptar cualquier interferencia, incluyendo la que pueda causar su operación no deseada.

Para consultar la información relacionada al número del certificado, refiérase a la etiqueta del empaque y/o del producto.

### Industry Canada Statement

This device complies with RSS-210 of Industry Canada.

Operation is subject to the following two conditions: (1) this device may not cause interference, and (2) this device<br>must accept any interference, including interference that may cause undesired operation of the device.<br>T

### Avis d'industrie Canada

Le présent appareil est conforme aux CNR d'Industrie Canada applicables aux appareils radio exempts de licence. L'exploitation est autorisée aux deux conditions suivantes:(1) l'appareil ne doit pas produire de brouillage, et, and<br>(2) l'utilisateur de l'appareil doit accepter tout brouillage radioélectrique subi, même si le brouillag d'en compromettre le fonctionnement.

Cet appareil numérique de la classe B est conforme à la norme NMB-003 du Canada.